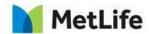

# **How-to Configure Search**

# **Global Marketing Technology**

Author: Mohammed Muneebuddin Tajuddin

Creation Date: December 14, 2020

Last Updated: January 12, 2021

Version: [1.1]

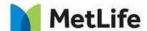

## 1 Document History

The following important changes have been made to this document:

| Date       | Version # | Description | Author                        | Approved By |
|------------|-----------|-------------|-------------------------------|-------------|
| 12/14/2020 | 1.0       | Draft       | Mohammed Muneebuddin Tajuddin |             |
| 01/12/2021 | 1.1       | Final       | Mohammed Muneebuddin Tajuddin | Syed        |

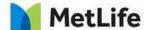

#### **Table of Contents**

#### Contents

| 1 | DOCUMENT HISTORY                        | 2   |
|---|-----------------------------------------|-----|
| 2 | INTRODUCTION                            | . 4 |
| 3 | HOW TO CONFIGURE SEARCH IMPLEMENTATION. |     |

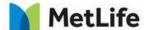

### 2 Introduction

This document provides "How to Instructions" for Search component, including:

- Configure 'Search' for any market.
- Configure the Search display text and paginations.
- Configure Search elements when there is no result to display

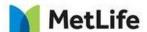

### 3 How to Configure Search Implementation

#### **Step 1: Configure Global Properties**

1. In the *Design Mode* of the page, click on the *Global Properties* at the right bottom of the page:

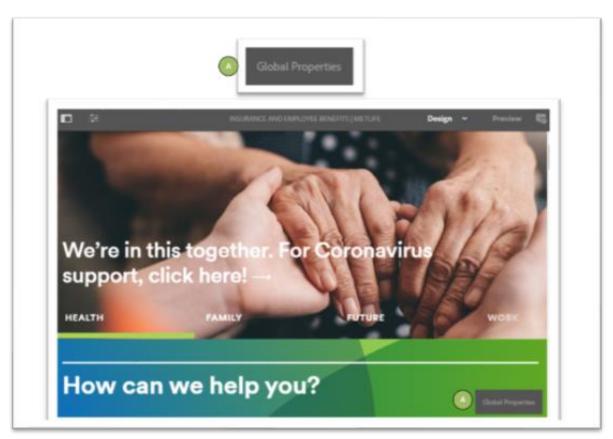

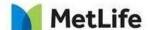

#### **Step 2: Configure Search properties:**

- 1 Configure the Header tab of Global Properties by authoring the Search section.
- 2 Enable checkbox to display Search box in the page.

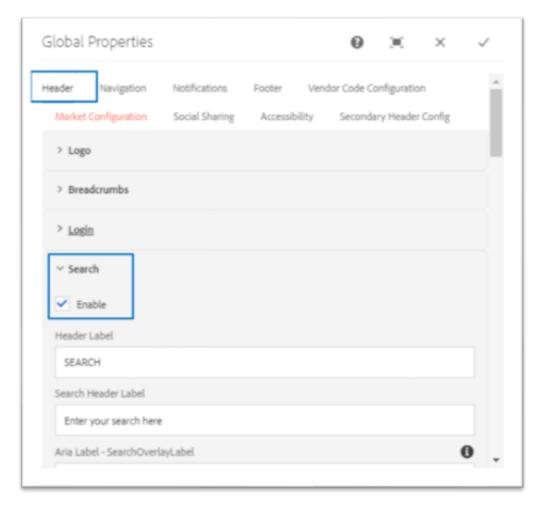

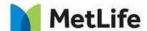

3. Add Header and Search Header labels to be displayed on the page:

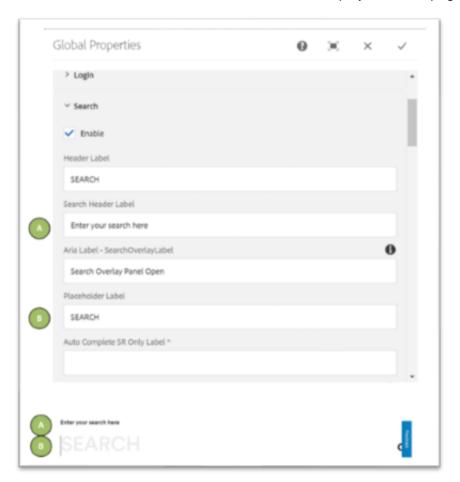

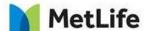

4. Configure Search Result display options:

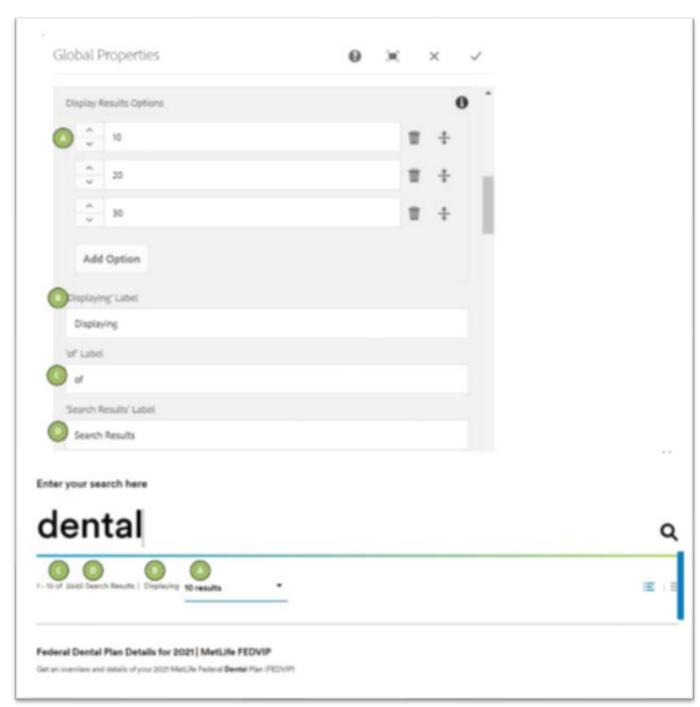

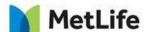

5. Configure 'Did you mean?' and 'No Search Results' display text:

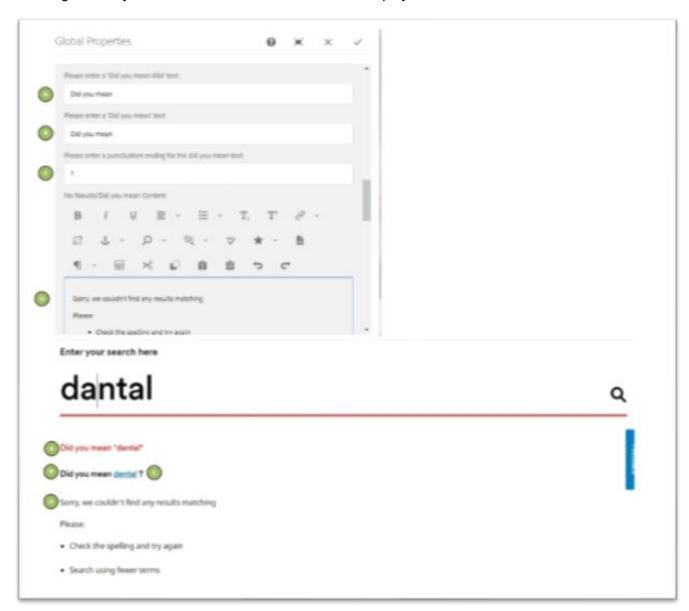

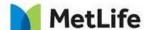

6. Add text when the system doesn't find any match in the system for the searched keyword.

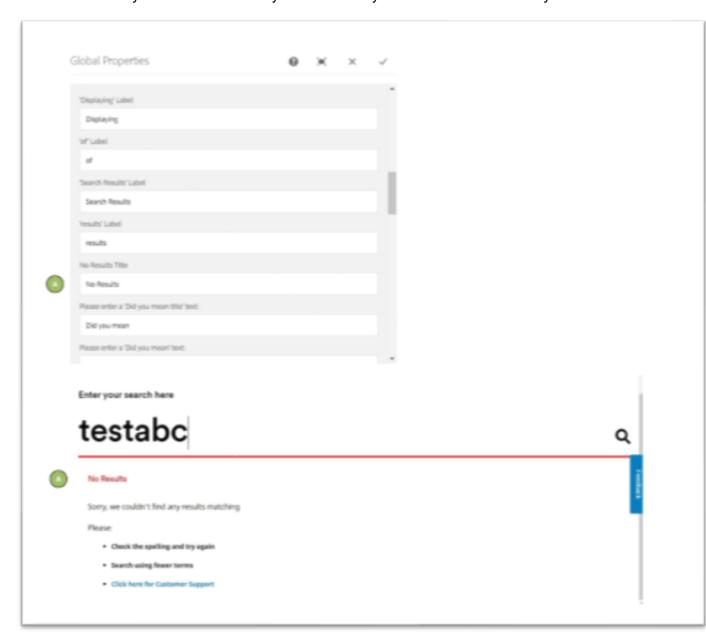

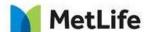

7. Display search results in grid view:

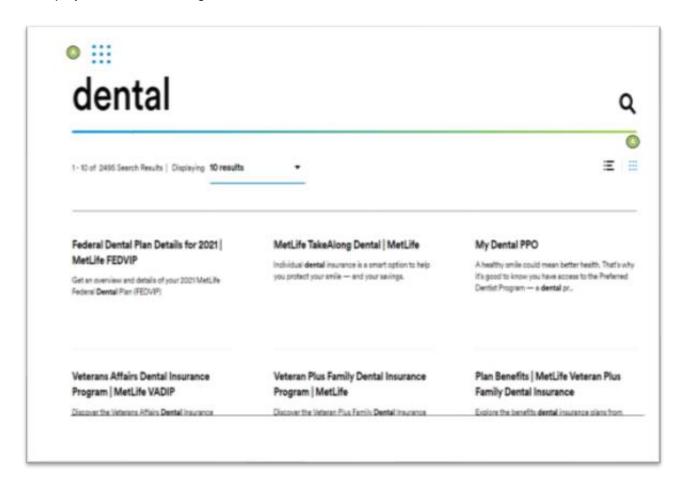

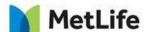

8. Display search results in bullets view:

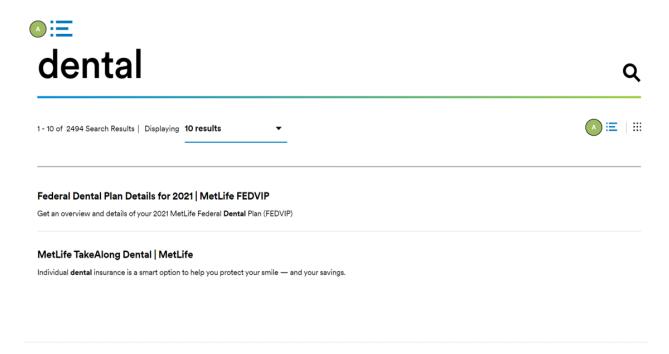